# **Excel2007/2010** 中双纵座标图表制作

在研究工作中,我们有时候会使用 Excel 绘制同时有主、次纵坐标轴的图表,以在同一张图 表里表达更丰富的内容。在这里,我使用 1997 至 2005 年全国用水量的数据为例,使用 Excel2007 制作双纵坐标轴图表。本文使用的软件为 Excel2010, Excel2007 与之几乎相同。 本文的数据[见表](#page-0-0) 1 [和表](#page-0-1) 2。其[中表](#page-0-1) 2 [由表](#page-0-0) 1 中的数据计算而来。在此写成两个表,原因是 篇幅所限,在制表时应把它们合成一个表,[如图](#page-1-0) 1 所示。

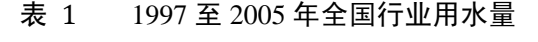

<span id="page-0-0"></span>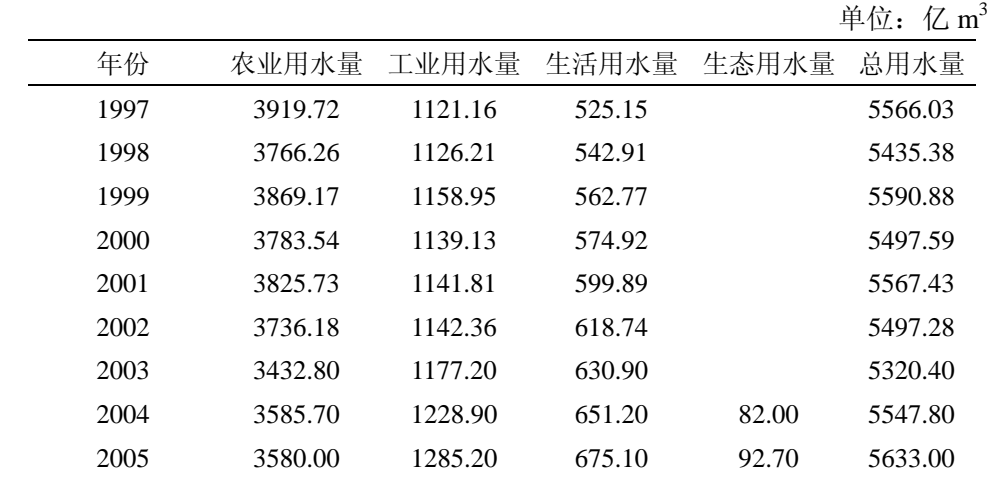

<span id="page-0-1"></span>表中的数据来源于 1997 至 2005 年《中国水资源公报》。

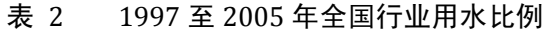

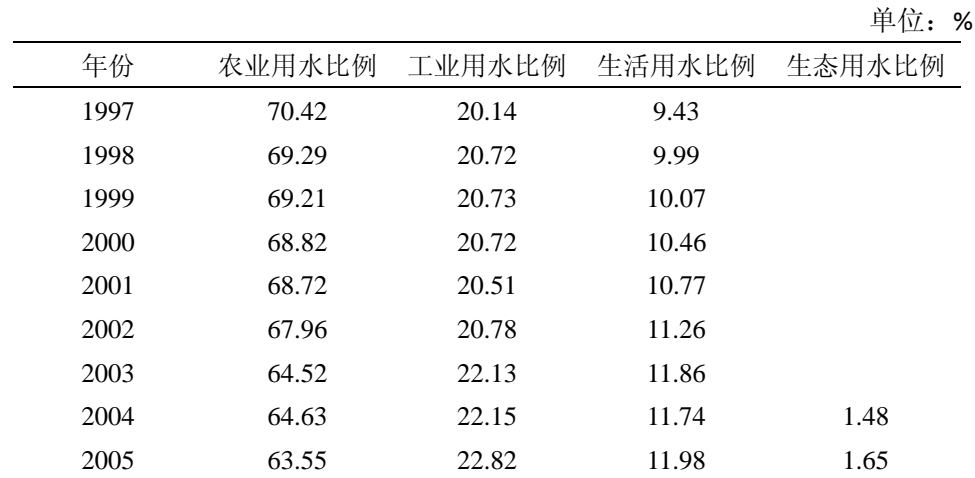

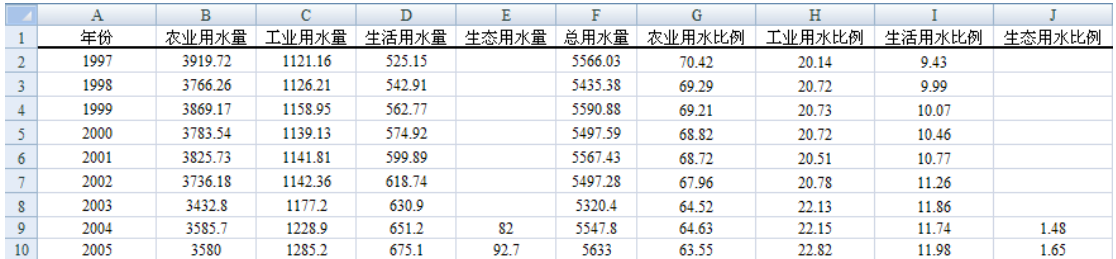

#### 图 1 在 Excel 中整合后的表格

<span id="page-1-0"></span>[在图](#page-1-0) 1 所示的表格中,希望制出的图表能表现各行业水量的逐年变化及构成比例的变化。 为表现分行业用水之和为总用水量,可使用堆积直方图。为表现水量构成比例的变化,可使 用折线图。堆积直方图使用水量为纵坐标轴,单位为亿 m3; 而构成比例使用百分比为纵坐 标轴,单位为%。明确图表所表达的意思后,可以开始制作图表了,具体步骤如下。

(1) 制作初步的堆积直方图

选中堆积直方图所需要的来[自表](#page-0-0) 1 中的数据,包括农业用水量、工业用水量、生活用水量 和生态用水量,[见图](#page-1-1) 2。

|    | А    | B       | C       | D      | E     |         | G      | Н      |        |        |
|----|------|---------|---------|--------|-------|---------|--------|--------|--------|--------|
|    | 年份   | 农业用水量   | 工业用水量   | 生活用水量  | 生态用水量 | 总用水量    | 农业用水比例 | 工业用水比例 | 生活用水比例 | 生态用水比例 |
|    | 1997 | 3919.72 | 1121.16 | 525.15 |       | 5566.03 | 70.42  | 20.14  | 9.43   |        |
|    | 1998 | 3766.26 | 1126.21 | 542.91 |       | 5435.38 | 69.29  | 20.72  | 9.99   |        |
| 4  | 1999 | 3869.17 | 1158.95 | 562.77 |       | 5590.88 | 69.21  | 20.73  | 10.07  |        |
|    | 2000 | 3783.54 | 1139.13 | 574.92 |       | 5497.59 | 68.82  | 20.72  | 10.46  |        |
| 6  | 2001 | 3825.73 | 1141.81 | 599.89 |       | 5567.43 | 68.72  | 20.51  | 10.77  |        |
|    | 2002 | 3736.18 | 1142.36 | 618.74 |       | 5497.28 | 67.96  | 20.78  | 11.26  |        |
| 8  | 2003 | 3432.8  | 1177.2  | 630.9  |       | 5320.4  | 64.52  | 22.13  | 11.86  |        |
| 9  | 2004 | 3585.7  | 1228.9  | 651.2  | 82    | 5547.8  | 64.63  | 22.15  | 11.74  | 1.48   |
| 10 | 2005 | 3580    | 1285.2  | 675.1  | 92.7  | 5633    | 63.55  | 22.82  | 11.98  | 1.65   |

图 2 选中堆积直方图所需要的数据

<span id="page-1-1"></span>进入"插入"选项卡中的"图表"选项组,点击"柱形图",选择"二维柱形图"中的"堆 积柱形图",左键点击,[见图](#page-1-2) 3。

| 文件              | 开始                 | 插入                             | 公式<br>页面布局  | 数据                      | 审阅<br>视图   | 开发工具       | 加载项        |       |
|-----------------|--------------------|--------------------------------|-------------|-------------------------|------------|------------|------------|-------|
| 数据<br>透视表 -     | erre<br>Hill<br>表格 | $= 8$<br>47<br>Юb<br>图片<br>剪贴画 | 眉<br>形状     | $01 -$<br>SmartArt 屏幕截图 | 柱形图<br>折线图 | 饼图<br>条形图  | 面积图<br>散点图 | 其他图表  |
|                 | 表格                 |                                | 插图          |                         | 二维柱形图      |            | Tü.        |       |
|                 | D <sub>20</sub>    | m<br>$\overline{\phantom{a}}$  | $f_x$       |                         |            |            |            |       |
| и               | $\mathbf{A}$       | B                              | $\mathbf C$ | D                       |            |            |            | H     |
|                 | 年份                 | 农业用水量                          | 工业用水量       | 生活用水量                   |            |            | 訓          | 工业用水比 |
| 2               | 1997               | 3919.72                        | 1121.16     | 525.15                  | 三维柱形图      | 堆积柱形图      |            | 20.14 |
| 3               | 1998               | 3766.26                        | 1126.21     | 542.91                  |            | 使用垂直矩形比较相交 |            | 20.72 |
| 4               | 1999               | 3869.17                        | 1158.95     | 562.77                  |            | 于类别轴上的每个数值 |            | 20.73 |
| 5               | 2000               | 3783.54                        | 1139.13     | 574.92                  |            | 占总数值的大小。   |            | 20.72 |
| 6               | 2001               | 3825.73                        | 1141.81     | 599.89                  | 圆柱图        |            |            | 20.51 |
| 7               | 2002               | 3736.18                        | 1142.36     | 618.74                  |            | 使用该图可强调    | 个类         | 20.78 |
| 8               | 2003               | 3432.8                         | 1177.2      | 630.9                   |            | 别相交于系列轴上的总 |            | 22.13 |
| 9               | 2004               | 3585.7                         | 1228.9      | 651.2                   |            | 数值。        |            | 22.15 |
| 10              | 2005               | 3580                           | 1285.2      | 675.1                   | 圆锥图        |            |            | 22.82 |
| 11 <sup>1</sup> |                    |                                |             |                         |            |            |            |       |

图 3 左键点击"二维柱形图"

<span id="page-1-2"></span>即可生成初步的堆积直方图, [见图](#page-2-0) 4。

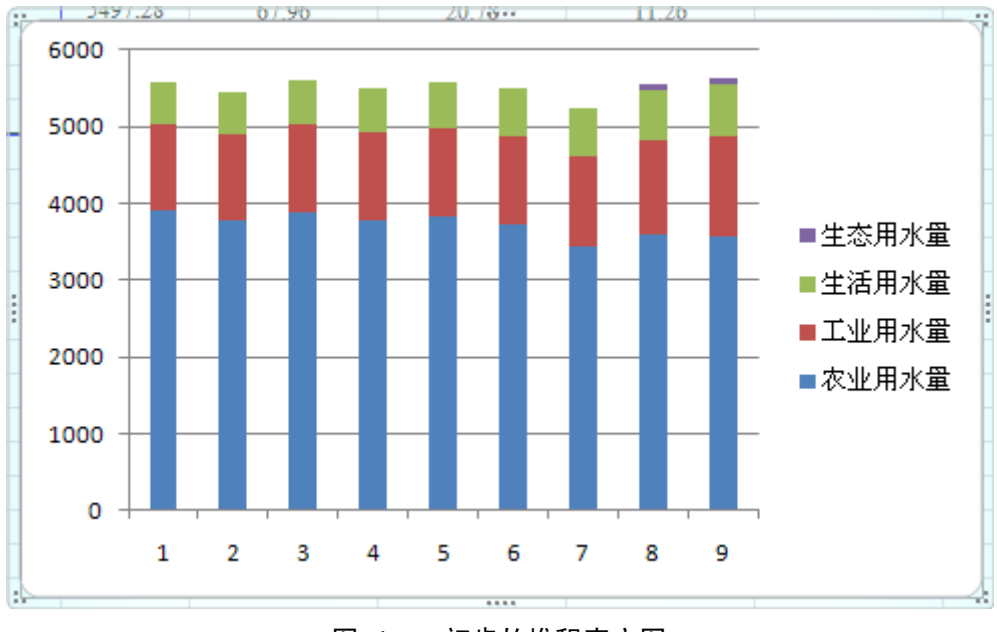

## <span id="page-2-3"></span><span id="page-2-0"></span>(2) 制作初步的折线图

图 4 初步的堆积直方图

生成初步的堆积直文图后,就可以制作折线图了。制作折线图所需要的数据来[自表](#page-0-1) 2。 选中整个图表区域,也可理解为[将图](#page-2-0) 4 所示的范围全部选中,即出现"图表工具"选项卡, [见图](#page-2-1) 5。

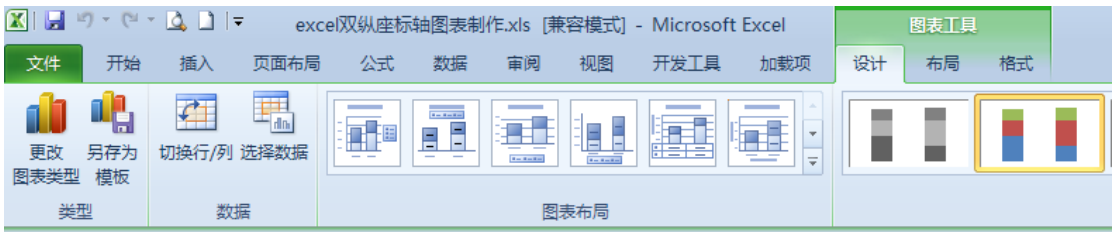

#### 图 5 图表工具选项卡

<span id="page-2-1"></span>在"图表工具"选项卡里找到"数据"选项组,点其中的"选择数据"选项,即出现[如图](#page-2-2) 6 所示的"选项数据源"对话框。

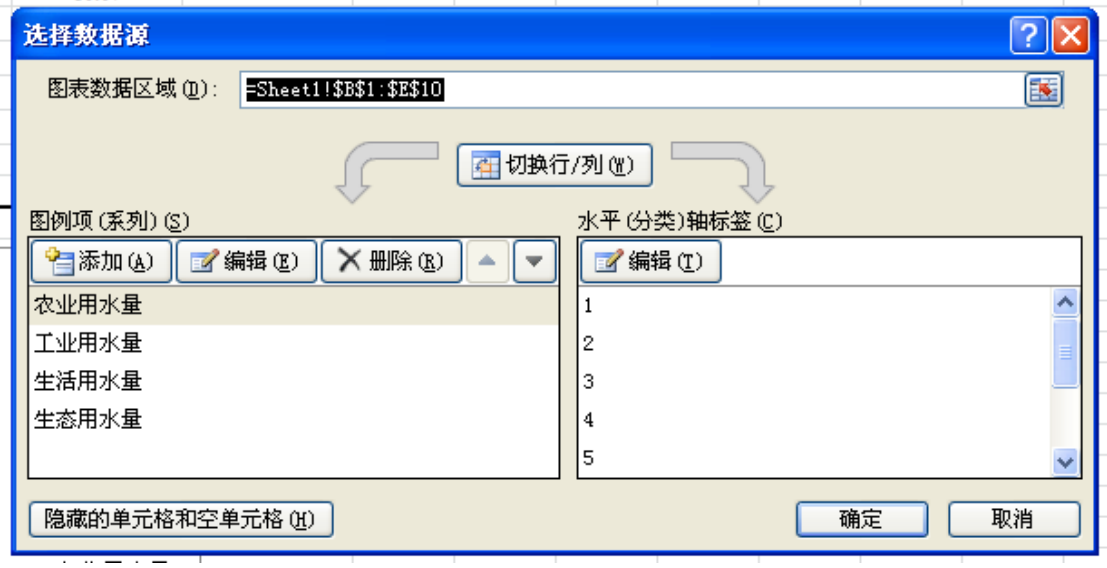

<span id="page-2-2"></span>图 6 选择数据源对话框

点击"选择数据源"对话框中左下角的"图例项(系列)(S)"中的"添加"按钮,出现"编 辑数据系列"对话框,[如图](#page-3-0) 7。

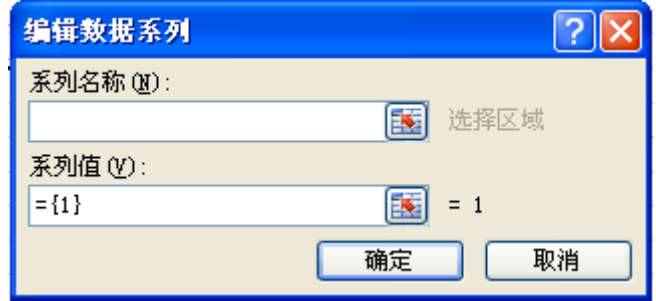

#### 图 7 "编辑数据系列"对话框

<span id="page-3-0"></span>点击"系列名称"下方文本框右侧的选择按钮,出现"编辑数据系列"对话框。点击数据表 中的"农业用水比例",则"农业用水比例"所在单元格被虚框环绕,[见图](#page-3-1) 8。

| G               | H     |        |        | K              | M | N | $\circ$ |
|-----------------|-------|--------|--------|----------------|---|---|---------|
| 1 夜业用水比例 工业用水比例 |       | 生活用水比例 | 生态用水比例 |                |   |   |         |
| 70.42           | 20.14 | 9.43   |        |                |   |   |         |
| 69.29           | 20.72 | 9.99   |        |                |   |   |         |
| 69.21           | 20.73 | 10.07  |        |                |   |   |         |
| 68.82           | 20.72 | 10.46  |        |                |   |   |         |
| 68.72           | 20.51 | 10.77  |        |                |   |   |         |
| 67.96           | 20.78 | 11.26  |        |                |   |   |         |
| 64.52           | 22.13 | 11.86  |        |                |   |   |         |
| 64.63           | 22.15 | 11.74  | 编辑数据系列 |                |   |   |         |
| 63.55           | 22.82 | 11.98  |        |                |   |   |         |
|                 |       |        |        | =Sheet1!\$G\$1 |   |   | 圜       |
|                 |       |        |        |                |   |   |         |
|                 |       |        |        |                |   |   |         |

图 8 编辑数据系列对话框(1)

<span id="page-3-1"></span>点击对话框中文本框右侧的选择按钮,回[到图](#page-3-0) 7 所示的"编辑数据系列"对话框。 点击"系列值"下方文本框右侧的选择按钮,出现"编辑数据系列"对话框。点击数据表中 "农业用水比例"下方的所有数据,则这些数据都被虚框环绕,[见图](#page-3-2) 9。

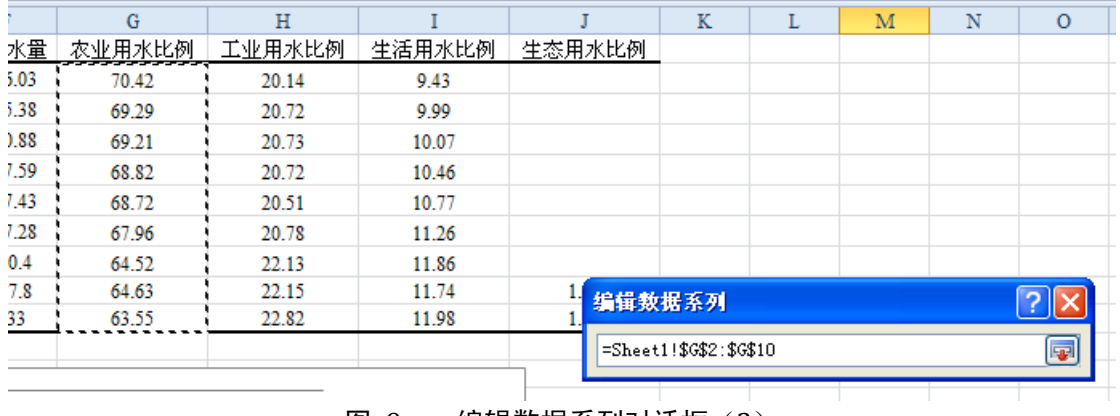

#### 图 9 编辑数据系列对话框(2)

<span id="page-3-2"></span>点击对话框中文本框右侧的选择按钮,回[到图](#page-3-0) 7 所示的"编辑数据系列"对话框。 点击对话框中的"确定"按钮,回[到图](#page-2-2) 6 所示的"选项数据源"对话框。 点击对话框中的"确定"按钮,回到图表区域,[见图](#page-4-0) 10。

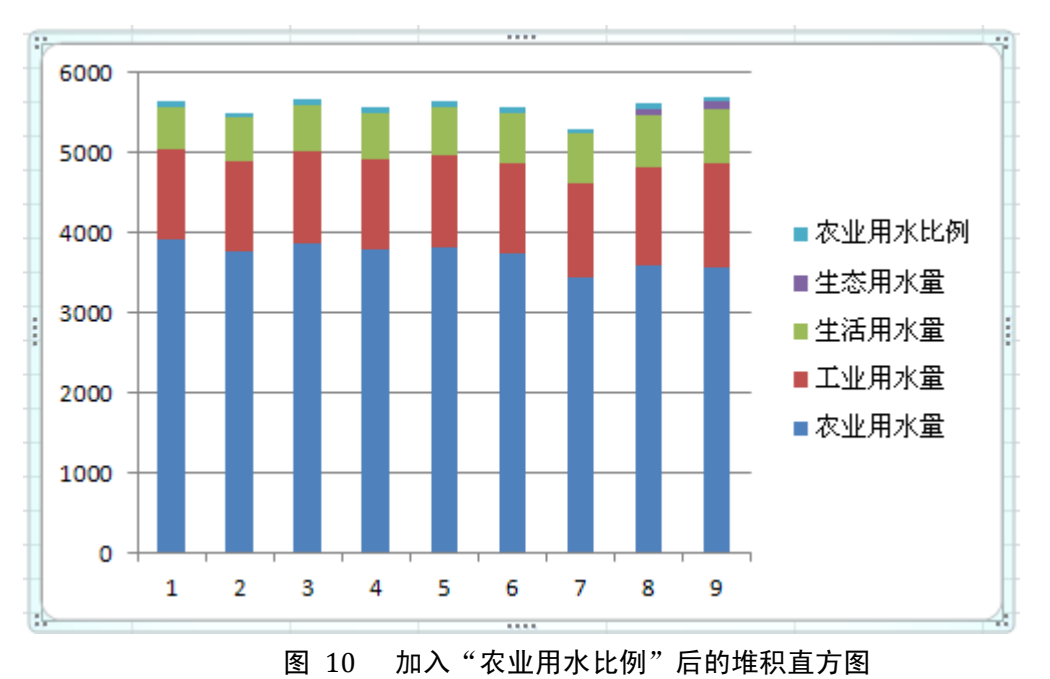

<span id="page-4-0"></span>[在图](#page-4-0) 10 中, "农业用水比例"被加在了堆积直方图的最上方。在图中, 点击"农业用水比 例"所示的柱体,将其和系列数据全部选中,[见图](#page-5-0) 11。

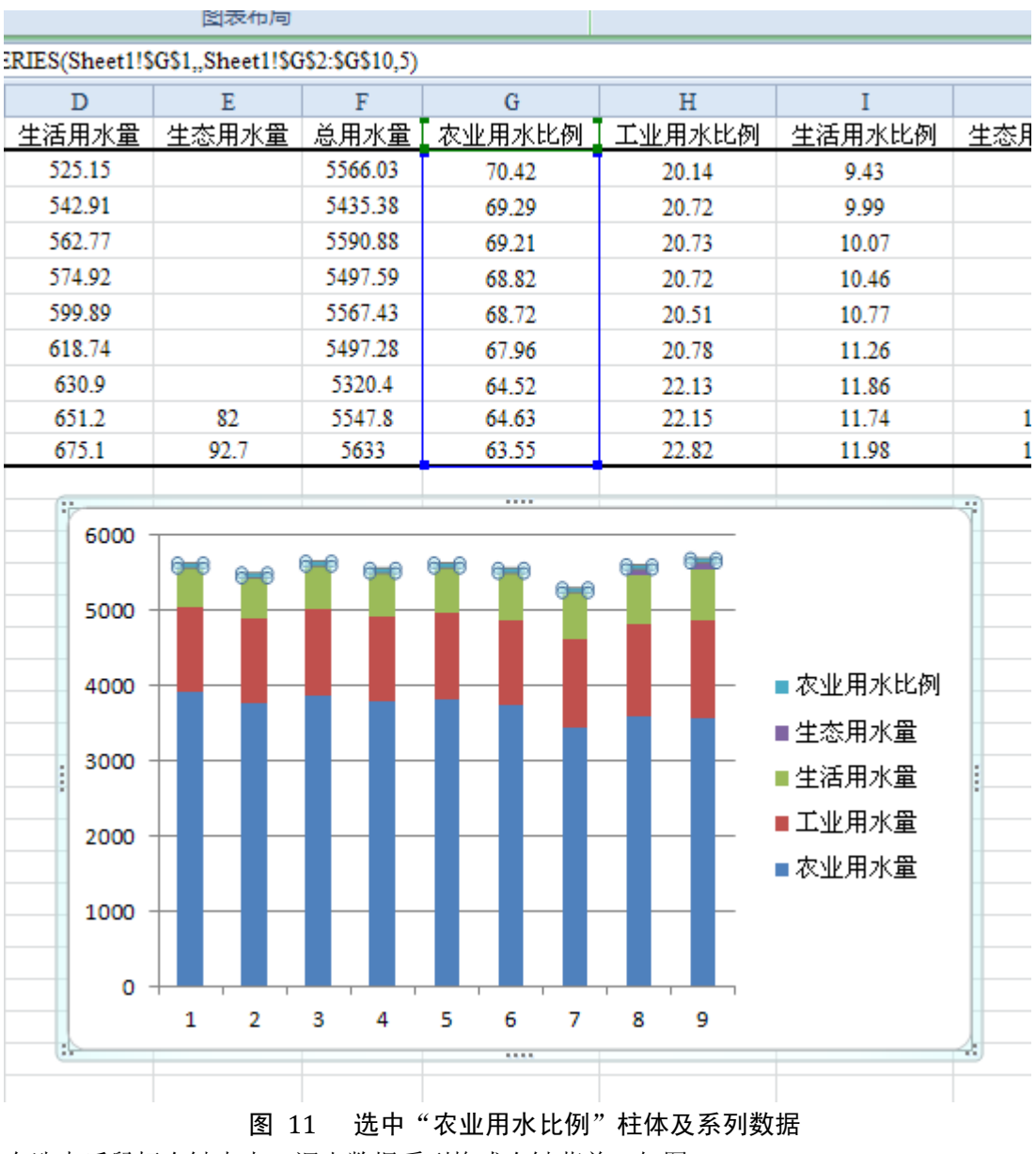

<span id="page-5-0"></span>在选中后鼠标右键点击,调出数据系列格式右键菜单,[如图](#page-6-0) 12。

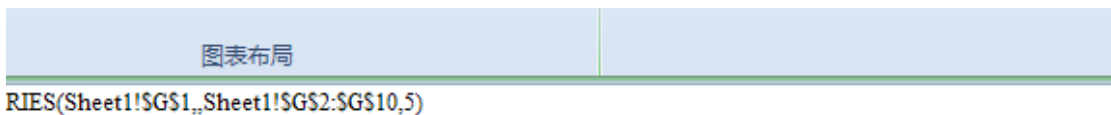

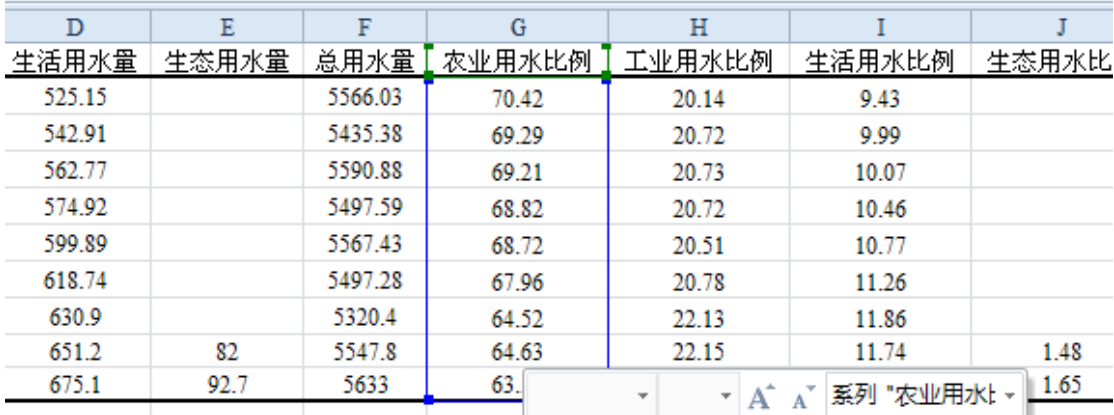

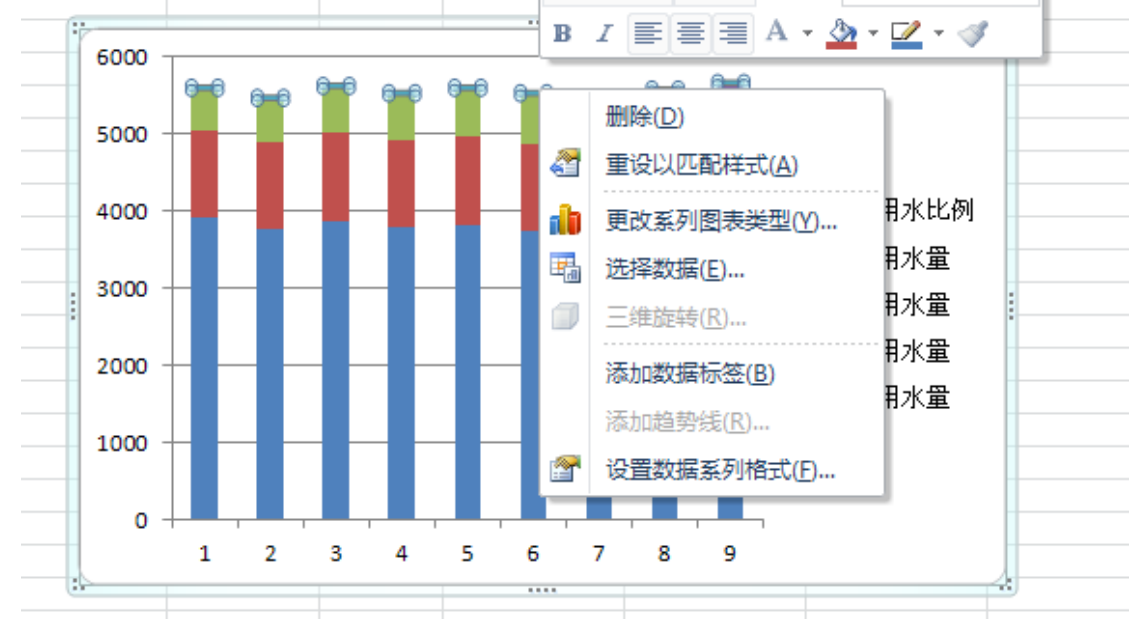

<span id="page-6-0"></span>图 12 数据系列格式右键菜单(1) 点击菜单中的"设置数据系列格式",出现"设置数据系列格式"对话框,[见图](#page-7-0) 13。

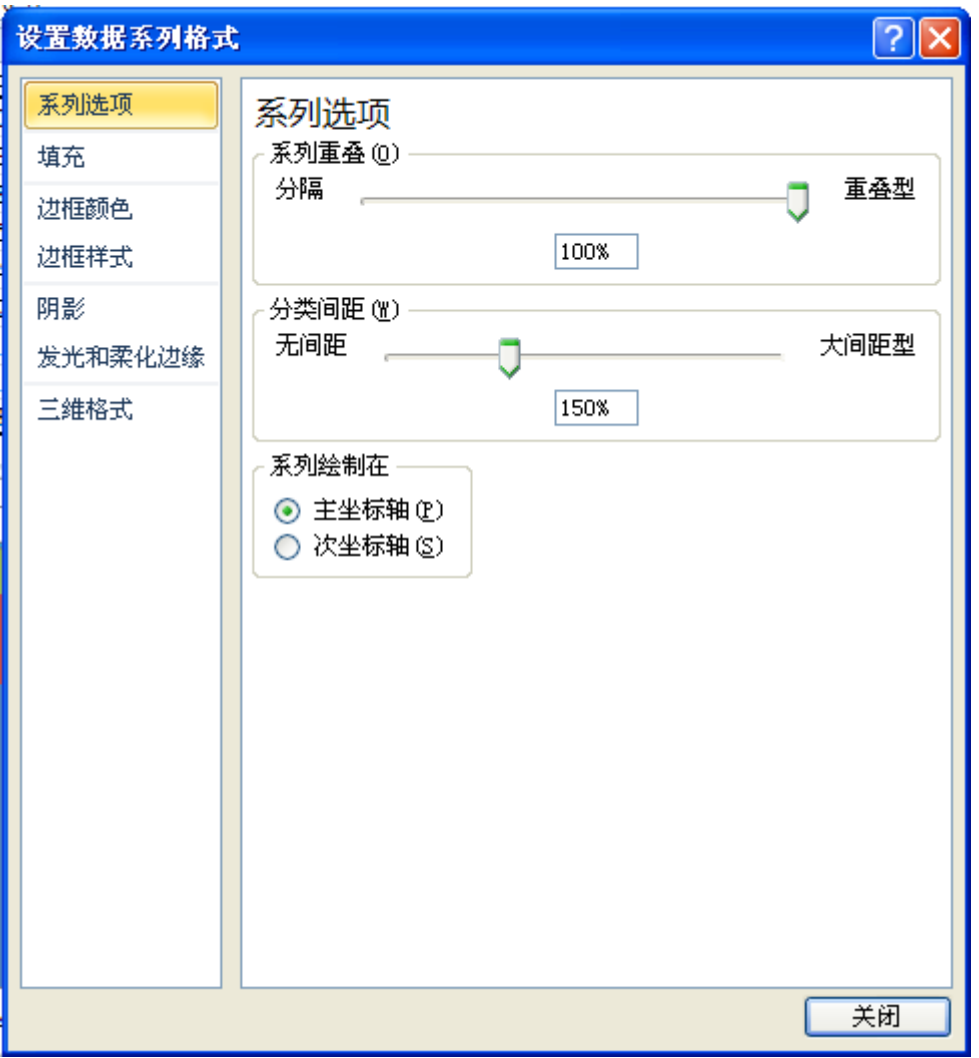

# 图 13 设置数据系列格式对话框

<span id="page-7-0"></span>[在图](#page-7-0) 13 中的"系列选项"中,选择"系列绘制在"中的"次坐标轴",再点击"关闭",回 到绘图区域,[见图](#page-8-0) 14。

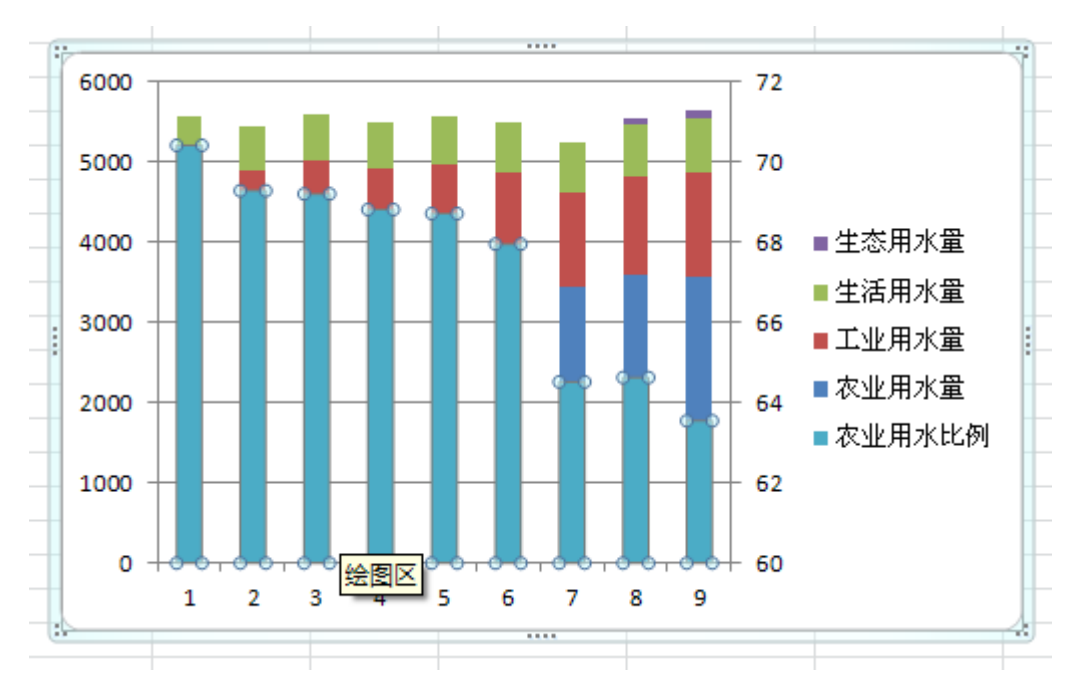

图 14 设置次坐标轴后的绘图区域

<span id="page-8-0"></span>[在图](#page-8-0) 14 中, "农业用水比例"的数据系列变到了堆积直方图的最下方, 在绘图区域中出现 了自60至72的次座标轴,且"农业用水比例"数据系列仍处于选中状态。 在选中的"农业用水比例"处鼠标右键点击,调出右键菜单,[见图](#page-8-1) 15。

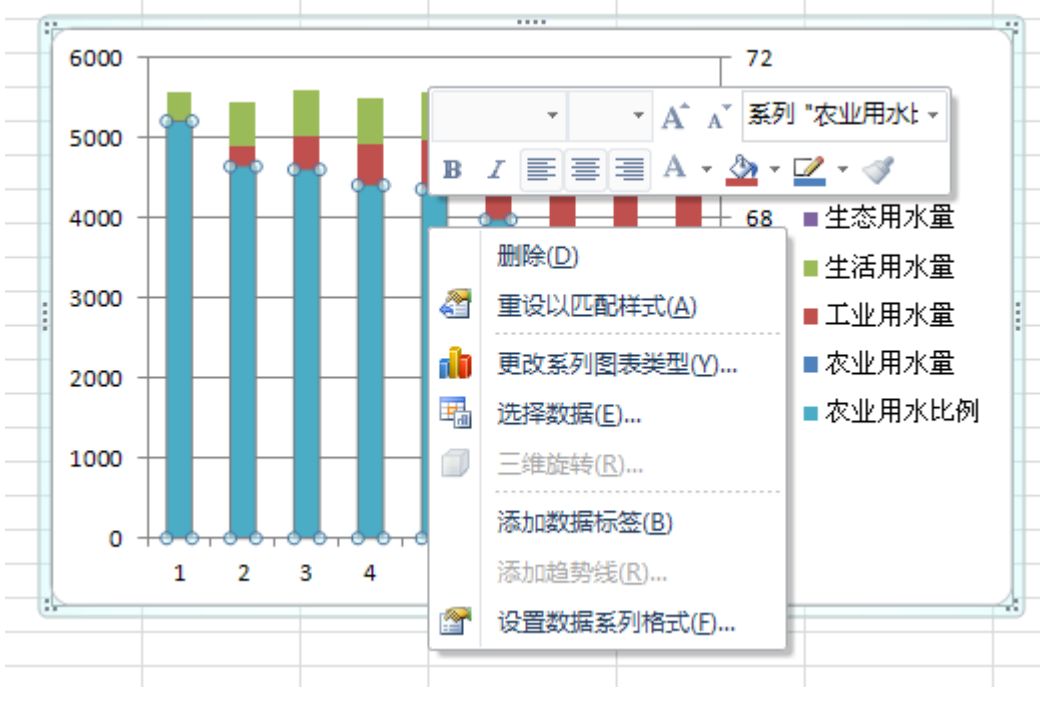

#### 图 15 数据系列格式右键菜单(2)

<span id="page-8-1"></span>点击菜单中的"更改系列图表类型",出现"更改图表类型"对话框,[见图](#page-9-0) 16。

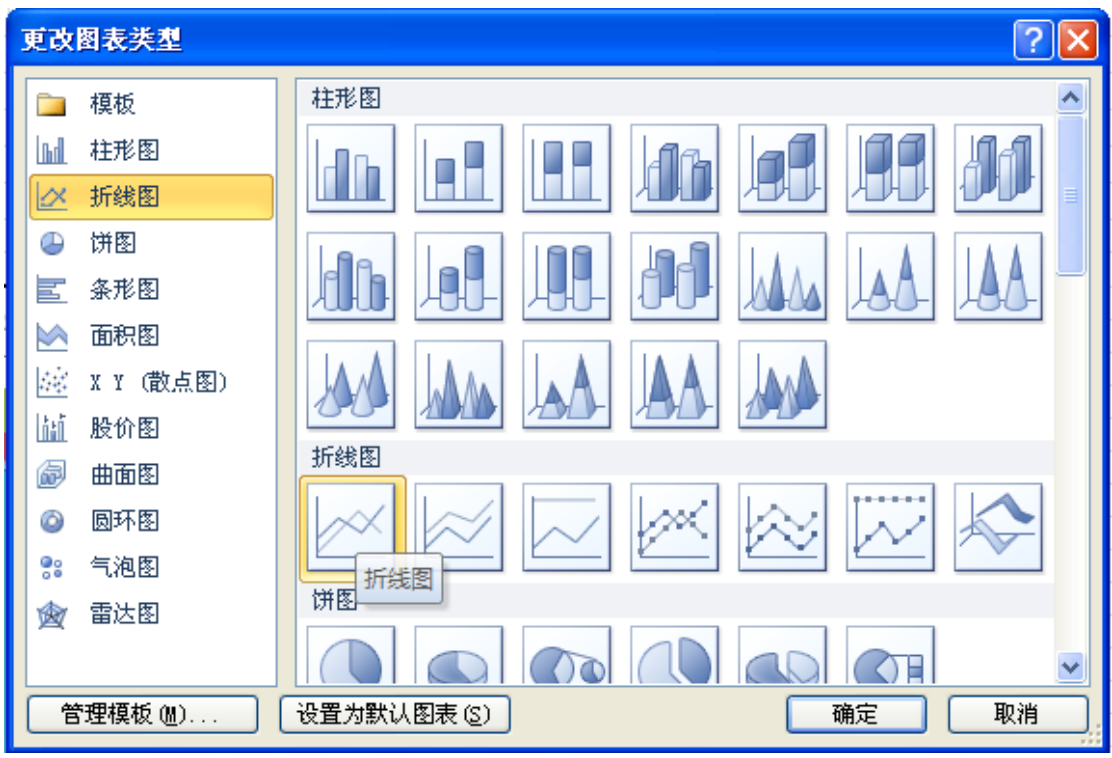

#### 图 16 更改图表类型对话框

<span id="page-9-0"></span>在其中选择折线图的第一个"折线图",按"确定",则绘图区域变为[如图](#page-9-1) 17 所示。从图中 可以看出,"农业用水比例"已经已成为折线图了。

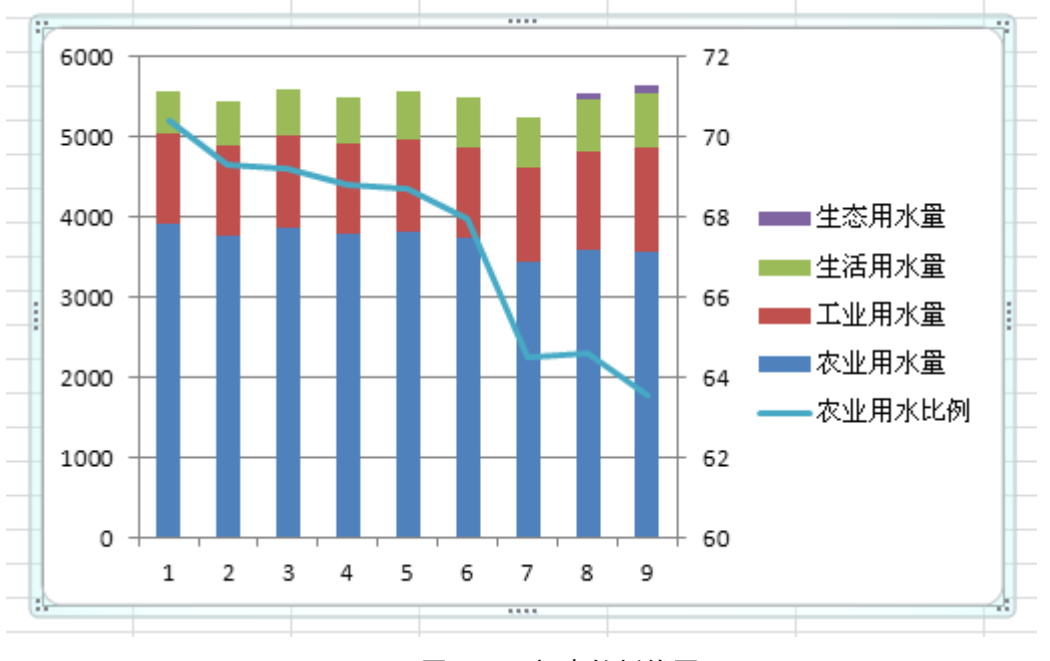

## 图 17 初步的折线图

<span id="page-9-1"></span>(3) 初步完成堆积直方/折线图

重复以上(2[\)制作初步的折线图,](#page-2-3)直到工业用水比例、生活用水比例、生态用水比例的数 据加入绘图区域,并制作成堆积直方/折线图, [见图](#page-10-0) 18。

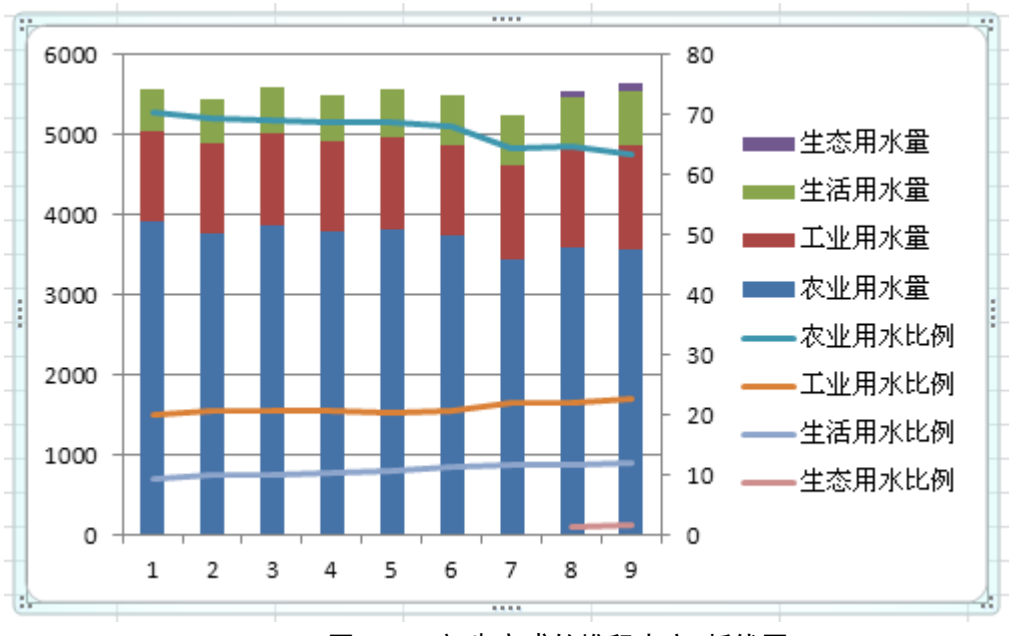

图 18 初步完成的堆积直方/折线图

<span id="page-10-0"></span>(4) 完成堆积直方/折线图

图 [18](#page-10-0) 中的图只是初步完成,还需要对坐标轴进行调整、加坐标轴标题、重设图例等工作。 制作完成的图[见图](#page-10-1) 19。

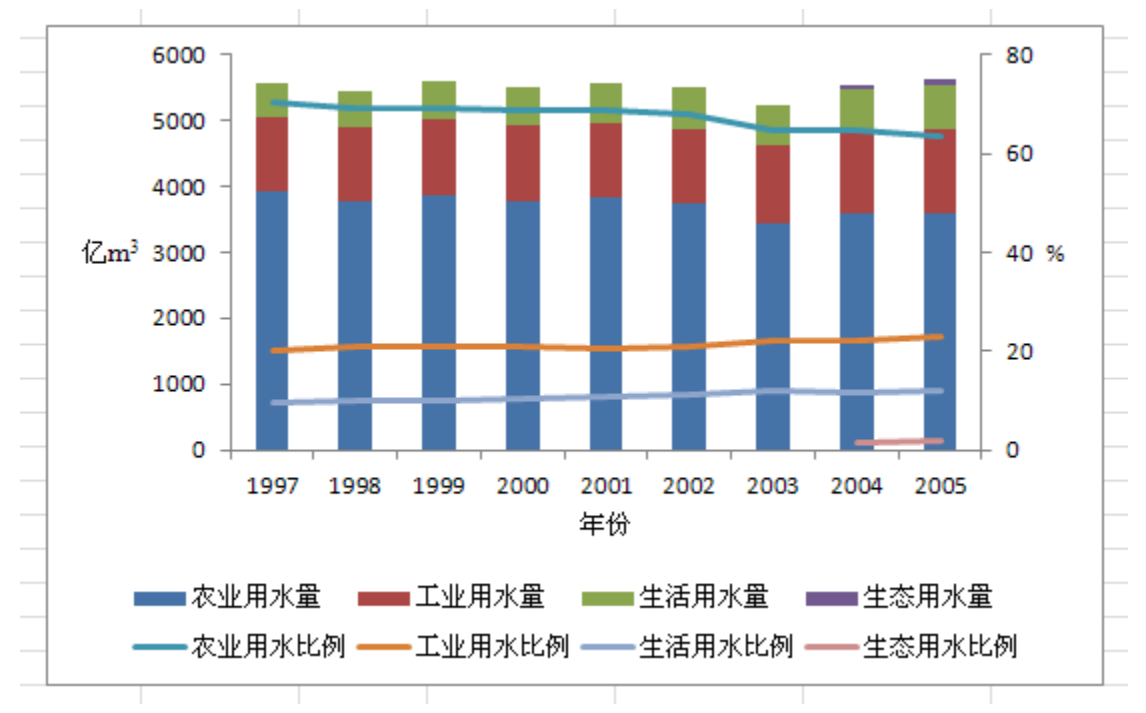

<span id="page-10-1"></span>图 19 完成的堆积直方/折线图